# **GpsNtp-Pi Network Time Server ~ Supplement**

Whitham D. Reeve

## **1. Introduction**

This document applies to manufactured GpsNtp-Pi units and is meant to supplements the general description and installation guide documents:

- *GPS Network Time Server on Raspberry Pi: GpsNtp-Pi* ~ {GNPiDesc}
- *GpsNtp-Pi: Installation & Operation Guide* ~ {GNPiSetup}

Items supplied:

- GpsNtp-Pi
- $\hat{\varphi}$  2.1 x 5.5 mm locking dc coaxial plug for power cable
- Micro-SD memory card adapter (this adapter may be used for temporary storage of the micro-SD card equipped in the GpsNtp-Pi if it is removed)

## **2. Quick Start**

- 1. Obtain the documents mentioned in the introduction and become familiar with them.
- 2. It is highly recommended that the software image on the internal micro-SD memory card is backed up prior to use; refer to the Maintenance section of this document for procedures to access and backup the card.
- 3. Connect the supplied antenna to the GpsNtp-Pi antenna connector on the front panel. Torque the connector to 0.34 to 0.56 N-m (3 to 5 lb-in). Place the antenna where it has a clear view of the sky; an indoor windowsill may be suitable but is far from ideal. The antenna cable is 3 m long; see next section for additional details.
- 4. Connect your LAN to the 10/100BaseT Ethernet jack on the front panel. The LAN must have a DHCP server to automatically supply an IP address to the GpsNtp-Pi.
- 5 Assemble a power cable using the supplied 2.1 x 5.5 mm locking coaxial plug, center positive.
- 6. Check that the power switch on the GpsNtp-Pi rear panel is in the off (down) position.
- 7. Connect the GpsNtp-Pi to your power source through the coaxial power jack on the rear panel. The operating voltage range of the GpsNtp-Pi is 8 to 16 Vdc. Use a power supply rated at least 5 W and within the allowable voltage range.
- 8. Turn the power switch on (up). The green LED on the rear panel should light. The GpsNtp-Pi requires several tens of seconds to boot.
- 9. Wait about 1 minute and then find the GpsNtp-Pi IP address on your network. Your router or DHCP server user interface may be used to discover the assigned IP address, or refer to sect. 4 of the installation and operation guide, *Install a Secure Shell Terminal Program*. The hostname is GpsNtp-Pi.
- 10. Enter the IP address you discovered in the previous step in your client PC's time server list. For testing, delete or comment out all other time servers. Depending on your NTP client software, you can force immediate synchronization of the client PC with the GpsNtp-Pi. Confirm synchronization of the client PC at

intervals determined by your NTP client program. It may be necessary to open network port 123 (the NTP port) on your Windows firewall or network router or both.

## **3. Additional Details**

Identification: There are variations in manufactured GpsNtp-Pi units, the most significant being the type of GNSS receiver. Either a uBLOX receiver from HAB Supplies or a GTop receiver from Adafruit are used in current versions of the GpsNtp-Pi. Other receivers may be used in future versions. The receiver type is identified by the serial number suffix on the GpsNtp-Pi rear panel. Currently, the suffixes are A for Adafruit and H for HAB Supplies, as in GNxxxA or GNxxxH.

Power Input: Power is connected through a 2.1 x 5.5 mm coaxial dc power jack on the rear panel. The corresponding plug supplied with the GpsNtp-Pi is a locking type and it must be soldered to a 2-conductor power cable by the user. The plug will accept up to 18 AWG stranded wire and is wired center positive. The power on/off switch and power indicating LED also are on the rear panel. Voltage range is 8 to 16 Vdc and requires ≥ 5 W power supply.

Power cycle: Never cycle, turn off or remove power to the GpsNtp-Pi without first shutting down the software (see next item). If the software becomes corrupted by improper shutdown, it will have to be reloaded onto the micro-SD card (see below for access to the micro-SD memory card on the Raspberry Pi platform).

Login and shutdown: Eventually you will need to log into the GpsNtp-Pi using an SSH terminal. Manufactured units use the following default user and password:

User: **pi** Password: **GpsNtp-Pi**

In order to shut down, you will need to install a secure shell (SSH) terminal program on your PC, log into the GpsNtp-Pi and shut it down. Sect. 4 of the installation guide describes installing a suitable SSH terminal program. You will need to login with the user and password noted above. Once logged in enter at the prompt:

**sudo halt**

```
or
```
**sudo shutdown –h now**

Raspberry Pi power and activity LEDs: The power and CPU activity LEDs on the Raspberry Pi printed circuit board are not visible in the GpsNtp-Pi. The fix indicating LED on the GNSS receiver is visible as explained in the next item.

Position Fix indicating LED: The red fix indicating LED may be seen through the small (1.5 mm) hole on the top of the enclosure – see image right. Look straight down on the enclosure. For the Adafruit receiver,

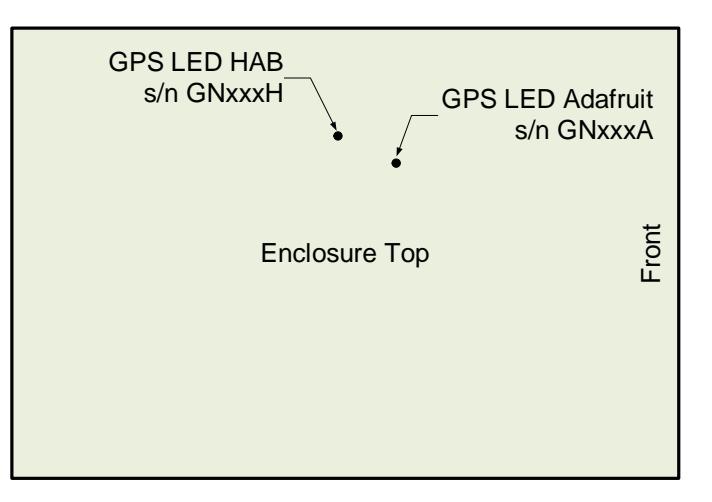

while attempting to obtain a position fix, the LED flashes 1 per second. When the receiver has obtained a fix and is tracking, the LED flashes 1 per 15 seconds. When the GpsNtp-Pi is first powered up at a new location, the initial fix can require from < 1 minute to tens of minutes depending on the number of satellites in view. Once the receiver has obtained a fix at a given location, subsequence fixes after a power cycle will require only a few seconds but this can vary with the number of satellites in view.

Antenna location: The best location for the antenna is above all obstructions with a clear view of the southern sky. If the GpsNtp-Pi cannot obtain a fix or cannot continually track satellites, the antenna will need to be moved to a location with a better view of the sky. The supplied cable is 3 m long. If the antenna is located beyond the available length, an extension cable will be needed that has an SMA-F connector on the antenna end and SMA-M connector on the receiver end. The cable should be LMR-195 (or equivalent) or larger; do not use RG-58 type coaxial cable because of its very wide quality variations.

Network connection: All manufactured GpsNtp-Pi are setup for a wired LAN with DHCP via the 10/100BaseT Ethernet connector on the front panel. The user's LAN router or DHCP server should be setup to reserve an IP address for the GpsNtp-Pi. Alternately, the GpsNtp-Pi can be setup to use a static IP address (see next item). In either case, the assigned IP address is used in the NTP client PCs as described below. A reserved or static IP address will prevent loss of NTP client PC synchronization if the GpsNtp-Pi address is inadvertently changed by the router or DHCP server.

Static IP: To setup the GpsNtp-Pi with a static IP address, see *Setup Static IP Address on Raspberry Pi* {RPiStatic}.

Wireless LAN: The user can add wireless LAN access to the GpsNtp-Pi. Due to the nature of WLANs, a GpsNtp-Pi using only a wireless connection will serve time with higher jitter than a wired connection. It is suggested that the GpsNtp-Pi initially be used in its original configuration (wired LAN) for familiarization and to verify operation. After operation has been verified, then changes can be made. See *Setup Wireless LAN (WLAN) on Raspberry Pi* {RPiWAN}.

Leap seconds: All manufactured GpsNtp-Pi include the latest leap second file available at time of delivery. Leap second data is updated by various administrations at six month intervals, so leap second additions are announced six months prior to their effect. The user should keep the most current leap-second file on the GpsNtp-Pi at all times. See sect. 9 of the installation guide for details.

Final adjustments: The shared memory serial data reference clock in the GpsNtp-Pi may need adjustment after the GpsNtp-Pi is installed in its working environment. See sect. 10 of the installation guide. If the GpsNtp-Pi is to be used with a time server pool, see sect. 11 of the installation guide.

# **4. Setup Client PC for NTP**

Many NTP client software applications are available that can use the GpsNtp-Pi time server. It is necessary to specify the GpsNtp-Pi's IP address (determined above) in the client software. The client software should be setup to open and synchronize whenever the PC is started.

It is recommended that the Meinberg *NTP Time Server Monitor* software be used on client PCs; instructions for downloading and installing this program can be found at {NTPInstall} and instructions for its use can be found at {Meinberg}. This software allows easy access to client statistics and logs and modification to the NTP configuration file (ntp.conf) on a Windows PC. Use the *NTP Time Server Monitor* on the client PC to change the NTP configuration file to use the GpsNtp-Pi IP address.

Note that the NTP daemon (NTPD) used on Windows PCs is simply a version compiled for Windows and is operationally identical to the Linux NTPD in the GpsNtp-Pi. It is possible a client PC does not have NTP installed. This will be apparent when the *NTP Time Server Monitor* is run because a warning window pops up. If it is necessary to install NTP on your PC, see {NTPInstall}.

To setup the GpsNtp-Pi time server in the NTP configuration file, add the GpsNtp-Pi server details anywhere in the file. You can access and edit the configuration file under the NTP Configuration File tab in *NTP Time Server Monitor*. The example below shows three GpsNtp-Pi servers with one of them commented out (unused) with the hash character #. Be sure to use the IP address for your own GpsNtp-Pi rather than those shown in this example. If you have only one GpsNtp-Pi, you will add only one line (plus the comment line, which will help you later if you need to troubleshoot the GpsNtp-Pi):

```
# Use specific NTP servers
server 10.0.0.143 iburst
# server 10.0.0.141 iburst
server 10.0.0.131 iburst
```
The screenshot below shows the example servers on the Configuration tab after they were entered in the configuration file. This tab also can be used to set the NTP polling interval (60 seconds is shown) and activate statistics. Generally, the polling interval can be set to 900 seconds or more depending on the PC clock drift. There is no apparent harm in using shorter intervals (except more LAN traffic). The Meinberg default setting is 10 seconds, but this short interval does not seem to serve any useful purpose.

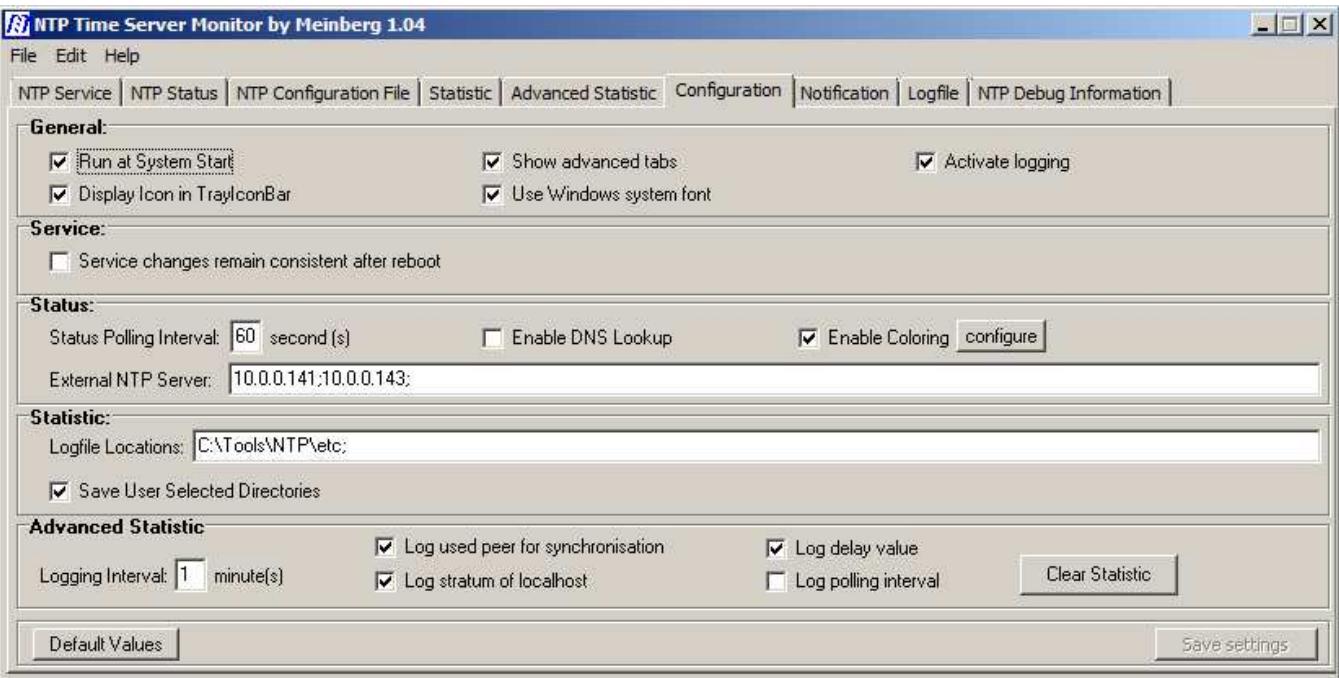

For testing purposes, comment out the existing time server pools specified in the NTP configuration file. The comment character # can be removed later if desired:

# Use a NTP server from the ntp pool project (see http://www.pool.ntp.org) # Please note that you need at least four different servers to be at least protected against # one falseticker. If you only rely on internet time, it is highly recommended to add # additional servers here. # The 'iburst' keyword speeds up initial synchronization, please check the documentation for more details! # server 0.us.pool.ntp.org iburst # server 1.us.pool.ntp.org iburst # server 2.us.pool.ntp.org iburst

There are other optional parameters in the NTP configuration file. For a brief overview of other optional parameters in the NTP configuration, download the "NTP Cheatsheet" {NTPCheat} or refer to the NTP documentation. After changing the configuration file, be sure to save it.

#### **5. Maintenance**

The GpsNtp-Pi requires no regular maintenance other than to clean dust from the enclosure.

Cleaning: Use a soft damp cloth with special care around the panel labels; never use chemicals.

Memory card access: If it is necessary to access the Raspberry Pi (RPi) micro-SD memory card inside the enclosure follow these procedures:

- 1. Place the GpsNtp-Pi on a shop cloth on the workbench. The enclosure is a tubular aluminum extrusion and the RPi printed circuit is accessed through the ends
- 2. Turn the enclosure upside down and remove the four front panel screws. All manufactured GpsNtp-Pi use self-threading Torx T10 screws. The SMA-F antenna connector on the front panel is connected by a small coaxial cable to the U.FL miniature RF connector on the receiver board. This connector has limited cycle life so do not unnecessarily disconnect and reconnect the PCB end of the cable. After the panel screws have been removed do not pull on the panel or cable; allow the panel to sit loosely on the workbench
- 3. Remove the four M3 x 6 mm screws that hold the RPi to the enclosure bottom near the enclosure front. Reach inside and hold the receiver to prevent it falling inside the enclosure. In addition to the RF cable the RPi has a connectorized cable to the power supply near the enclosure rear. Do not pull on this cable
- 4. Carefully move the RPi toward the enclosure opening far enough to access the micro-SD memory card on its rear underside. The card is push to insert/push to eject. When removing the card, note its orientation and be sure to replace it with the same orientation. Do not force the card
- 5. If it is necessary to reload the software image, follow the procedures in *Raspberry Pi Backup and Restore Procedures* {RPiBackup}
- 6. After reinserting the memory card in the RPi, reassemble the enclosure in the reverse order. Carefully move the RPi printed circuit board to line-up the screw holes on the enclosure bottom and replace the screws. To prevent cross-threading, insert the screw and slowly turn it counter-clockwise until you hear a click. The threads are now engaged. Carefully turn the screw clockwise until snug against the enclosure. Now, put the

front panel in position and replace the screws using the same procedure: Insert the screw and slowly turn it counter-clockwise until you hear a click, then carefully turn the screw clockwise until snug against the panel

#### **6. References**

{GNPiDesc} http://www.reeve.com/Documents/Articles%20Papers/Reeve\_GpsNtp-Pi.pdf {GNPiSetup} http://www.reeve.com/Documents/Articles%20Papers/Reeve\_GpsNtp-Pi\_Setup.pdf {Meinberg} http://www.reeve.com/Documents/Articles%20Papers/Reeve\_MeinbergMonGuide.pdf {NTPCheat} https://www.meinbergglobal.com/english/sw/ntp.htm {NTPInstall} http://www.reeve.com/Documents/Articles%20Papers/Reeve\_NTP-MeinMon\_Install.pdf {RPiBackup} http://www.reeve.com/Documents/Articles%20Papers/Reeve\_RPi\_BackupRestore.pdf {RPiStatic} http://www.reeve.com/Documents/Articles%20Papers/Reeve\_RPi\_StaticIP.pdf {RPiWAN} http://www.reeve.com/Documents/Articles%20Papers/Reeve\_RPi\_WLANSetup.pdf

#### **Document information**

- Author: Whitham D. Reeve
- Copyright: © 2015 W. Reeve
- Revision: 0.0 (Original draft started, 10 Oct 2015)
	- 0.1 (Final changes for distribution, 12 Oct 2015)
	- 1.0 (Distribution, 12 Oct 2015)
	- 1.1 (Minor clarifications, 16 Oct 2015)
	- 1.2 (Revised shutdown item, 18 Oct 2015)
	- 1.3 (Minor edits to Maintenance, 10 Nov 2015)
	- 1.4 (Updated reference to leap seconds and minor edits, 28 Jul 2016)
	- 1.5 (Added comments about antenna cable extension, 28 Jul 2018)

Word count: 2438 File size: 3161088